## AMY CATERINA / PALOMAR COLLEGE / PHOTO 120, 130 & 135 PANORAMAS & COMBINED IMAGES

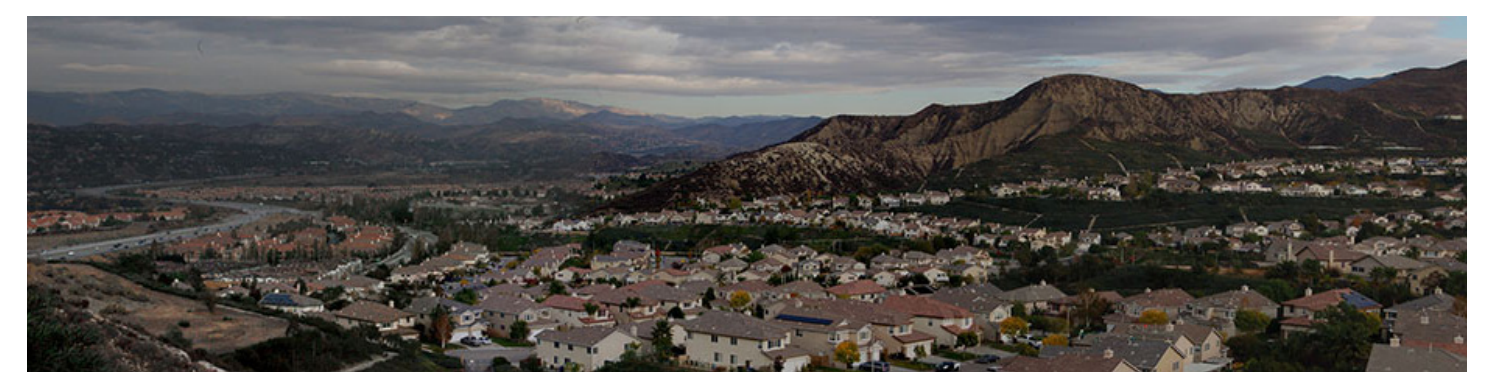

To shoot for a Panorama requires some extra attention!

- Its the overlap when taking the photos, make sure to overlap each image 20-30 %
- Make sure to shoot on AV or A, aperture priority.

#### HOW TO BEGIN

- 1. OPEN Lightroom and select the images you want to include.
- 2. I photography my hand to start the series and my hand to signal the end. I take pictures of my hand, do the panorama, and then take another picture to say, hey Amy! That last one was the last one in the panorama!
- 3. Photo > Eidt > Merge to Panorama in PS.
- 4. This dialog window will appear.
- 5. SELECT CONTENT AWARE FILL TRANS-NEW! PARENT AREAS AND THIS WILL CREATE A STAMP VISIBLE LAYER THAT HAS ATTEMPTED TO FILL THE TRANS-PARENT AREAS IN AUTOMATICALLY. Hit OK!
	- If you have lens vignetting (the edges of your images appear dark) then you can check Vignette Removal.
	- If you are using a wide angle lens, you can check the Geometric Distortion Correction Check box.
	- You will see this dialog window as Photoshop makes the calculations.
	- I stuck with Auto as the default setting. Within a few minutes I had a seamlessly stitched together photograph. There is a little distortion on the edges, because I was limited by

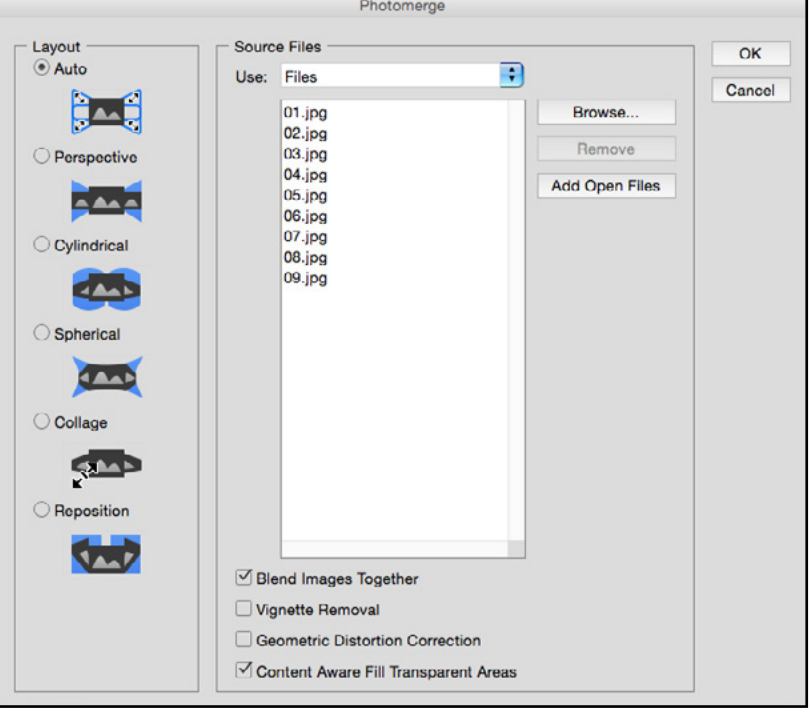

the wall and couldn't back up as far as I wanted.

- 6. The image has been Auto-Aligned and Auto-Blended.
- 7. You can see a layer mask has been assigned to each layer. If you used the new Content Aware option you will have a new layer at the top of the layer panel . If you do not use this option, you may have to crop your photo to get the perfect final result.

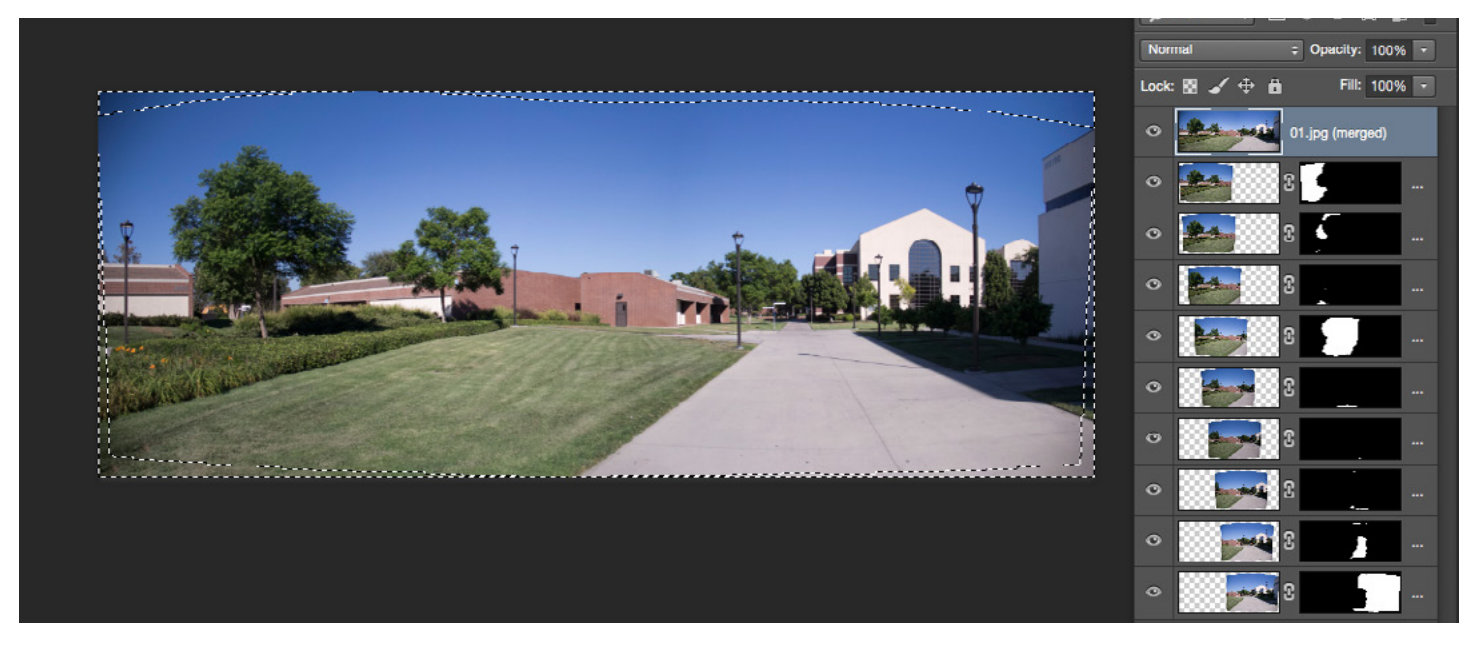

(If your image has a distinct BOW TOE effect, make sure you are overlapping enough when shooting or try the process again.)

### FINAL TOUCHES

- 1. Your panorama will consist of several layers with 2 thumbnails: a pixel thumbnail and a layer mask thumbnail that is hiding / revealing parts of the layer.
- 2. In Photoshop you can crop and do some final retouching.
- 3. Select the Crop tool (C) and draw a cropping border round your image. You may have a few gaps around the edges, we will fix that!
- 4. Press Return / Enter to apply the crop or ESC to cancel the crop. It is normal to have gaps at the corners because of the way Photomerge has to move and rearrange your images.
- 5. You can do some simple retouching and fix this! Navigate to the layers menu > flatten image.

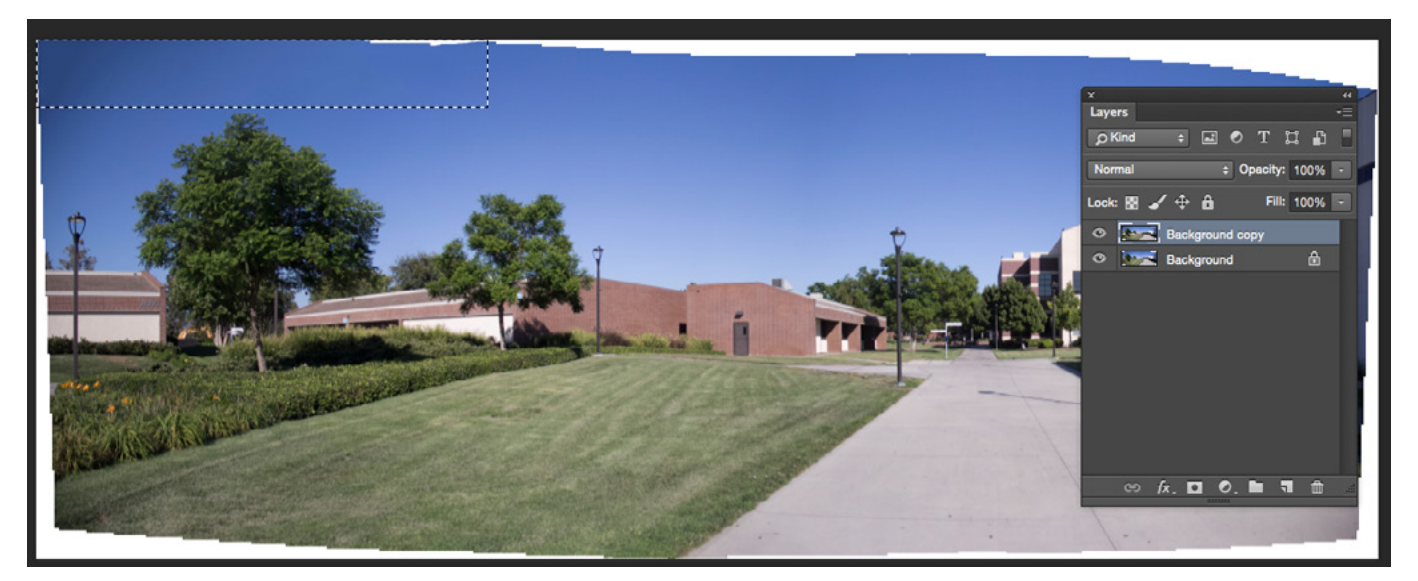

This is a destructive edit that you cannot go back from, and is much different than the non-destructive workflow that I have been stressing all semester. But in this case we will not be editing the layers individually.

- 6. Duplicate the background layer, and use the Content Aware Fill retouching tool to fill in the gaps. You have a whole arsenal of retouching tools to use!
- 7. TO use the CONTENT AWARE TOOL: Make a selection of the gap area using any of the selection tools, I use the marquee.
	- Overlapping onto areas with content is OK.
	- Under the Edit menu > choose Fill > Use Content Aware. Click OK.
	- Usually it does a great job…if not, undo and try again!

8. If you want to make a few more edit, save as a psd to maintain the layers and a copy as a flat TIFF so you can open it in Camera Raw.

### **RESOURCES**

<http://www.peachpit.com/guides/content.aspx?g=photoshop&seqNum=290> <http://www.peachpit.com/articles/printerfriendly.aspx?p=1025307> <https://helpx.adobe.com/photoshop/how-to/panorama-photo.html>

# TRY THIS IN LIGHTROO

- 1. In Lightroom, Photo > Photo Merge > Panorama
- 2. Your pano will be saved in the LR library.

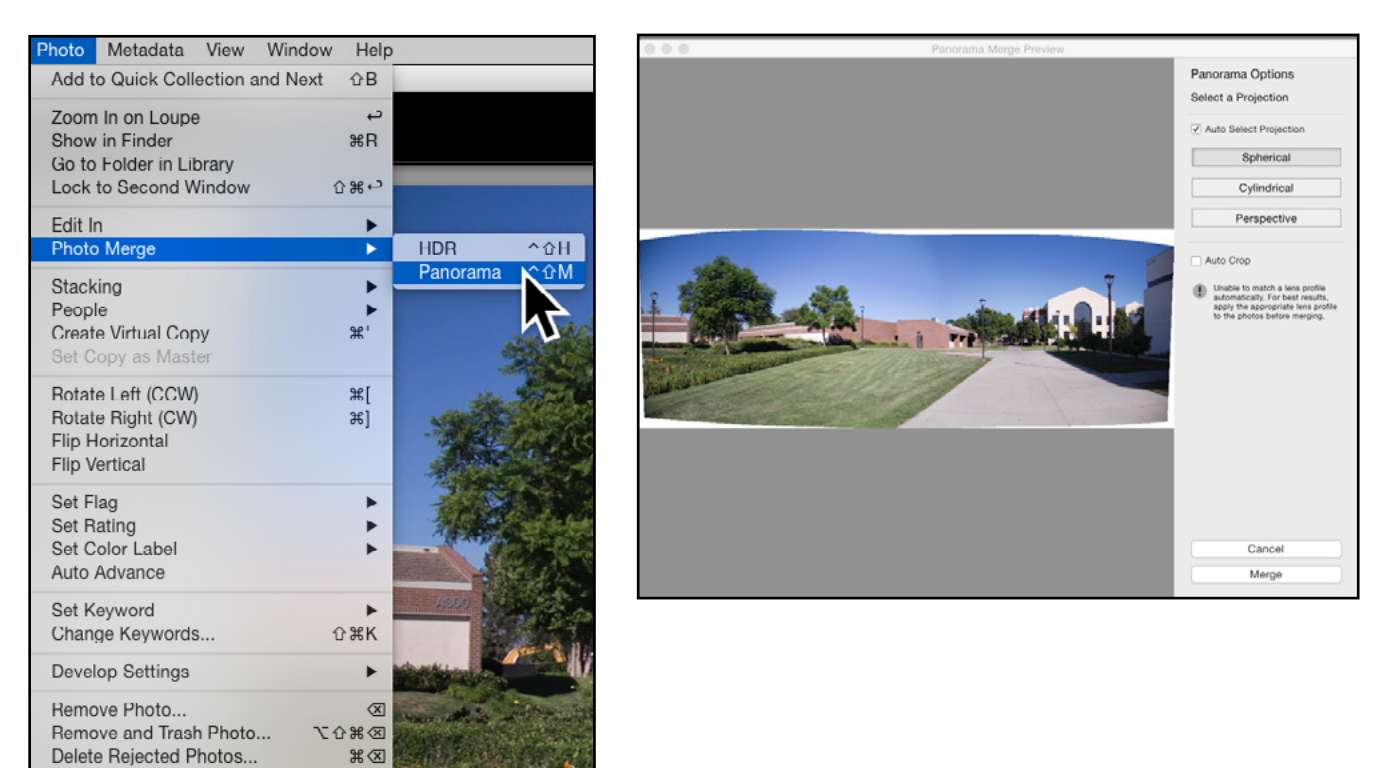

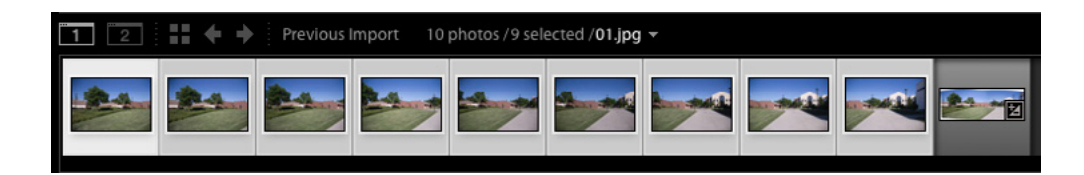

 $\mathbb{R} \times$